## Petunjuk Dosen

1. Masuk ke SPADA<https://spada.uns.ac.id/>

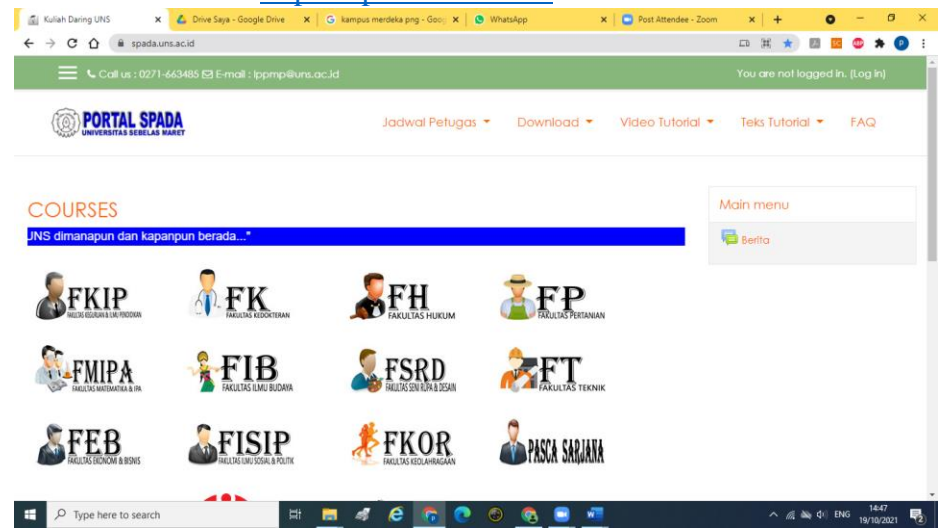

2. Klik log in di SPADA pada pojok kanan atas dengan akun staff (SSO) 1) Login SSO

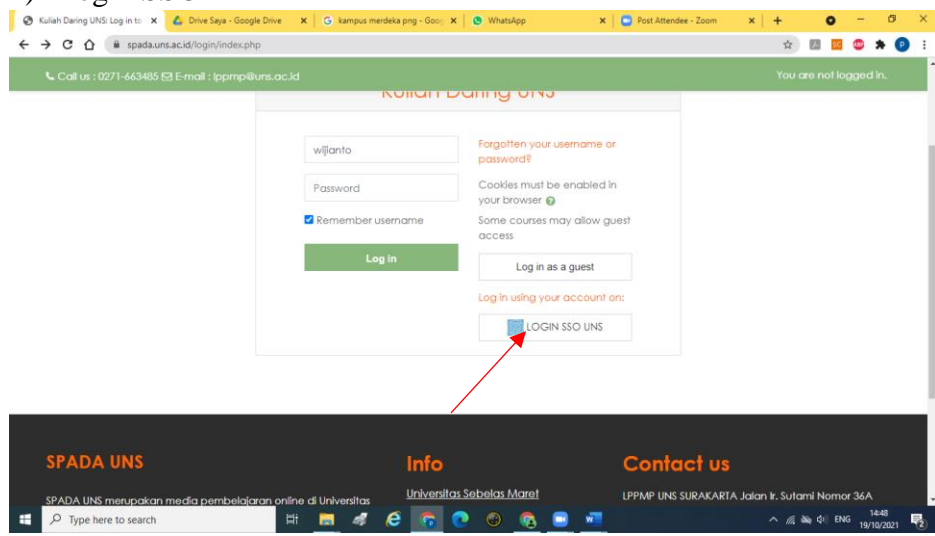

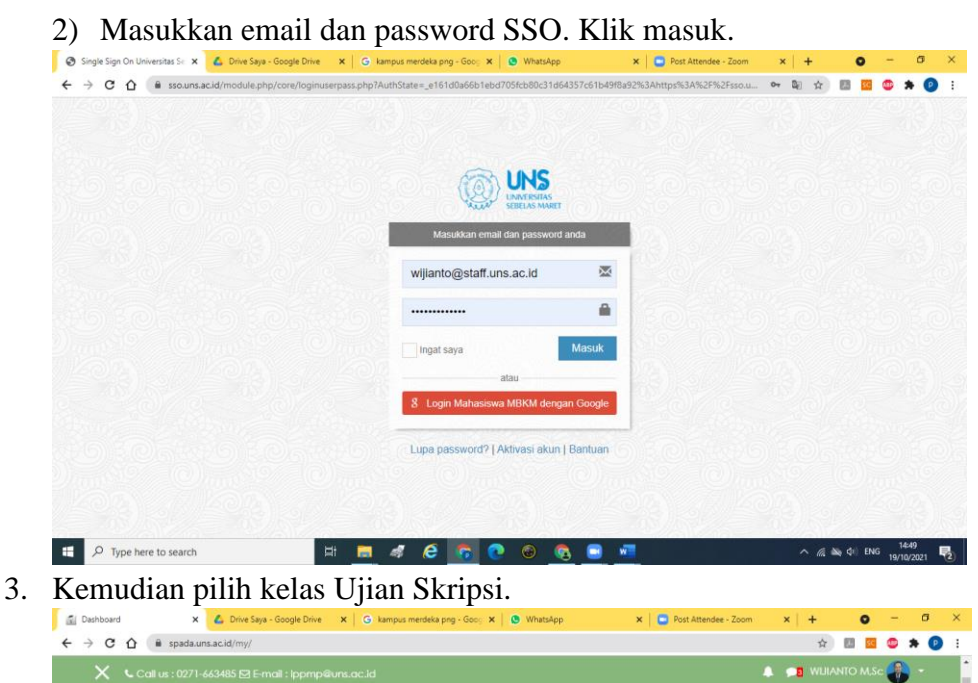

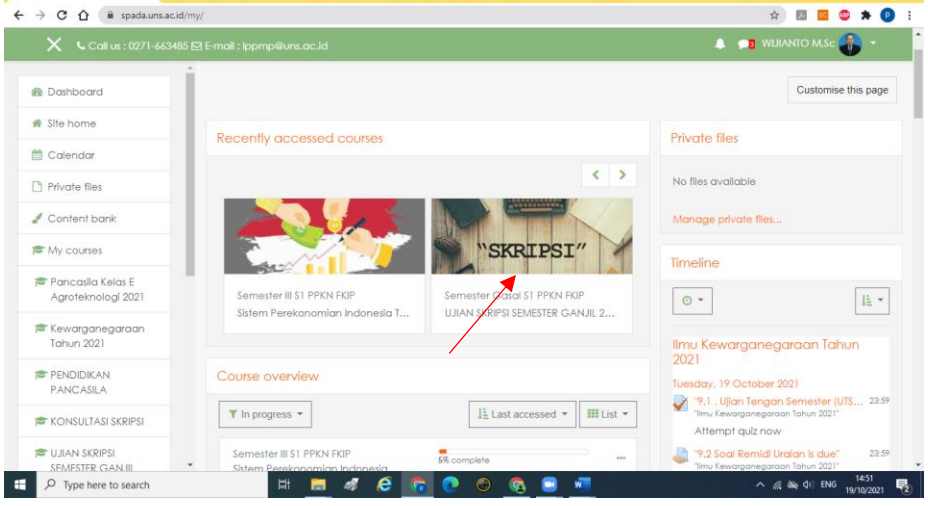

4. Masuk pada Submenu Penilaian Ujian Skripsi sesuai status penguji (ketua/sekretaris/ penguji 1/ penguji 2) dengan kode D1/D2/D3/D4.

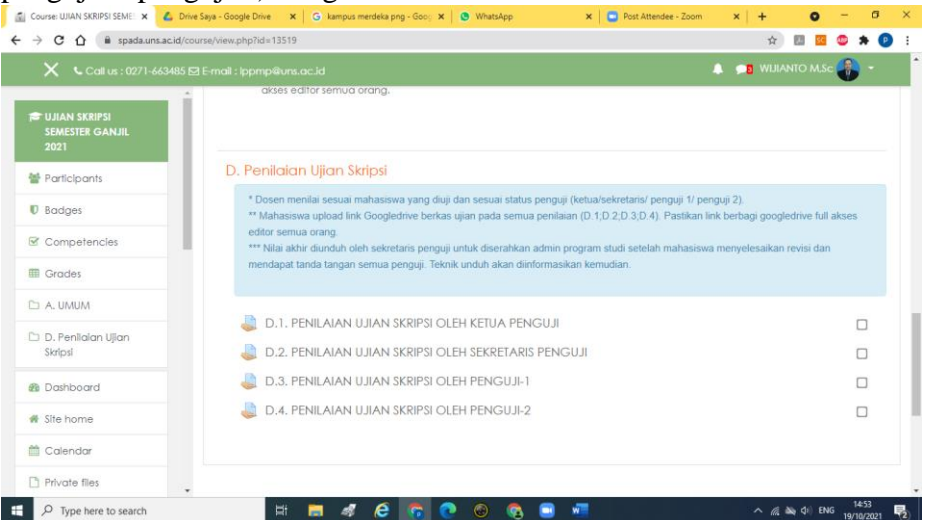

5. Untuk memulai menilai klik view all submission.

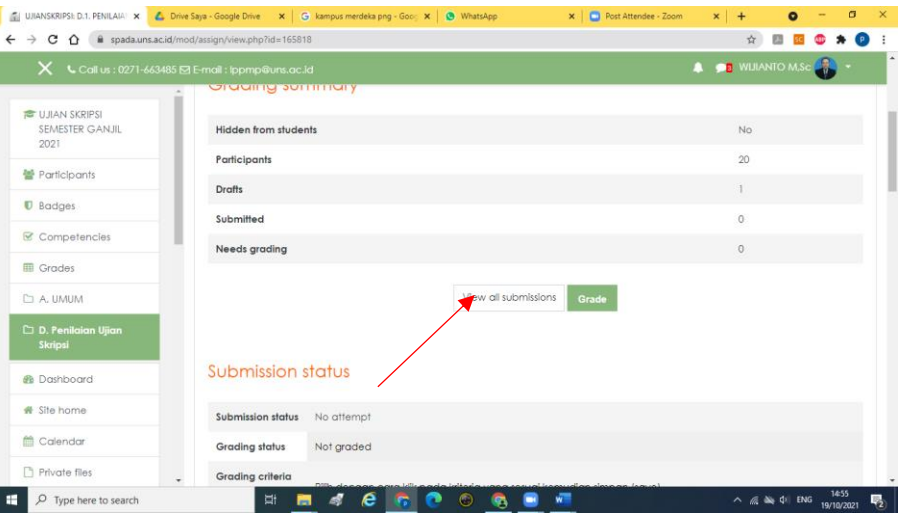

6. Setelah tampil menu berikut, cari mahasiswa yang akan dinilai. Lalu klik grade.

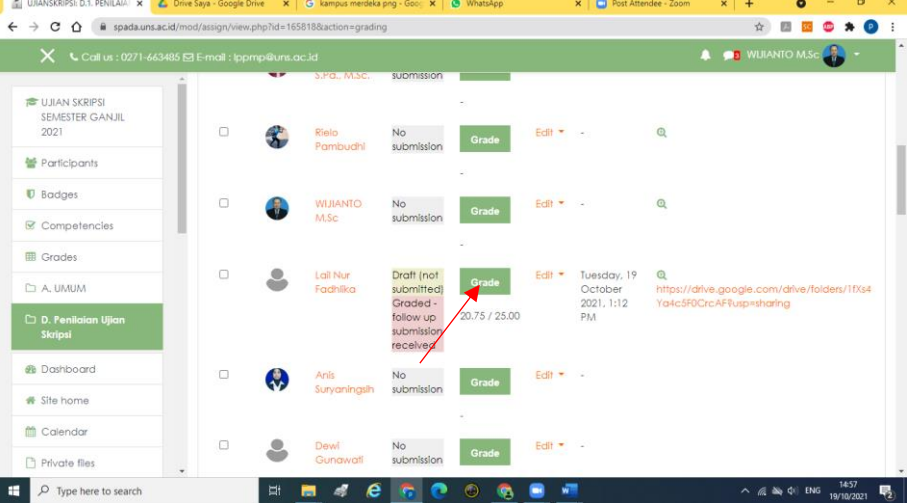

7. Setelah muncul rubrik maka klik Poin yang dipilih pada tiap kriteria penilaian.

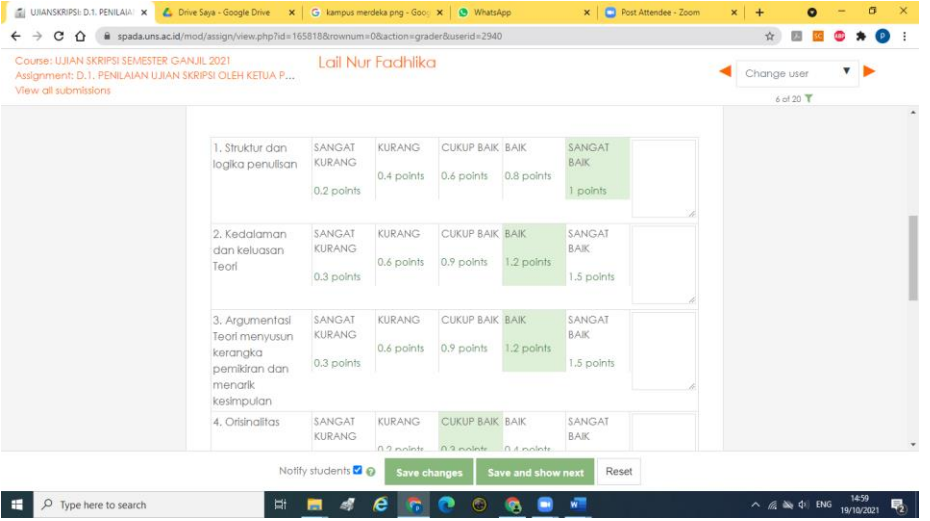

8. Setelah semua kriteria dinilai selanjutnya klik save changes (Jika ada kriteria yang belum dinilai maka save changes tidak bisa dilakukan. Pastikan semua kriteria dinilai)

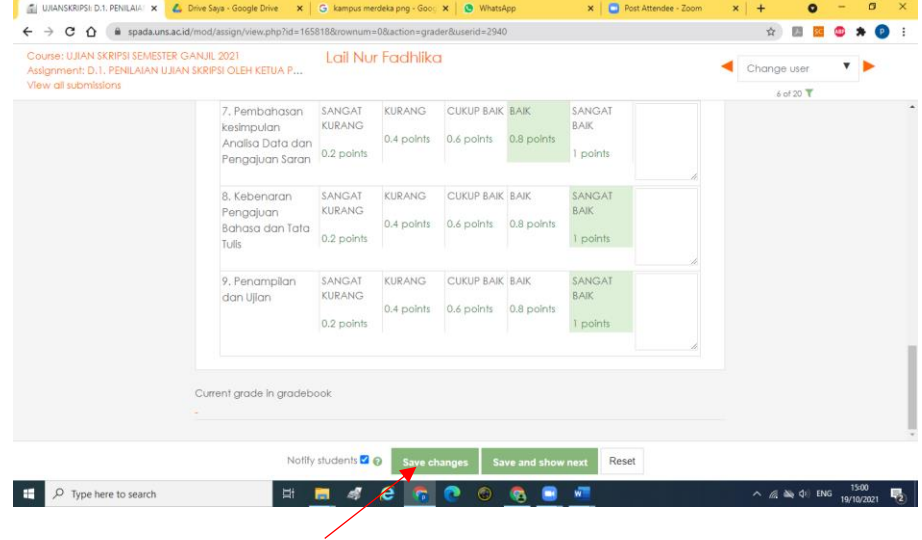

9. Jika berhasil menilai skor akan muncul. Nilai=skor perolehan:skor total x 100 (Skor total: 25). Nilai akhir adalah rata-rata 4 penguji. Penghitungan akan dilakukan

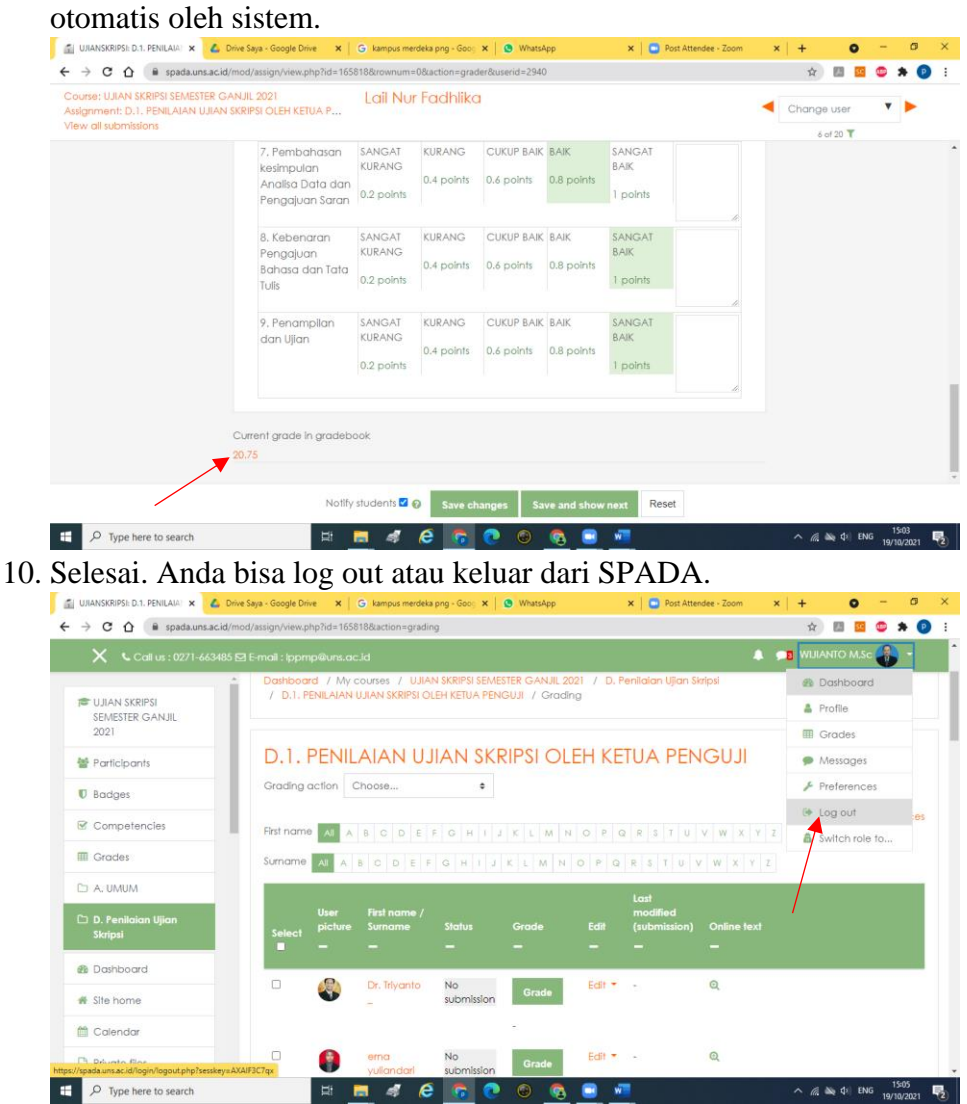